## **CEMIS Web Browser**

When accessing CEMIS please make sure that you use Internet Explorer web browser which has an icon like below:

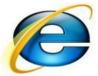

DO NOT USE any other web browsers like Firefox, Google chrome etc., which has an icon like below:

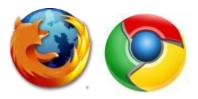

Should you use any other browser except "Internet Explorer", you will find that CEMIS will not display correctly and/or certain areas of the webpage will be missing or not work correctly. Scheduled

So please use INTERNET EXPLORER ONLY

# **CEMIS Internet Explorer browser setting**

Please make sure you do these settings in order for you to not struggle with opening some pages on CEMIS.

Open you internet explorer web browser, click on tools. A drop down menu will appear, click on "Internet options" right at the bottom.

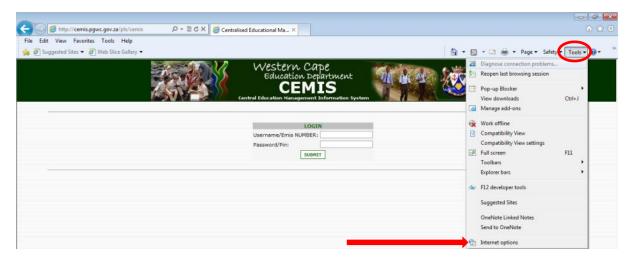

#### A screen like below will pop-up

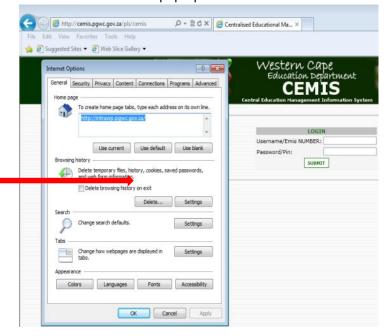

### Click on "Delete" button

The following screen will appear

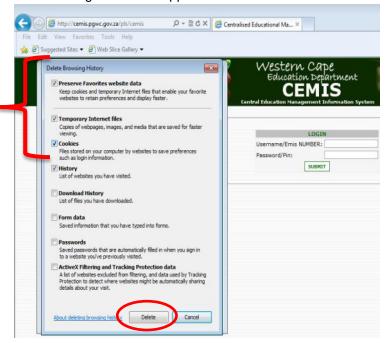

Make sure that the  $\mathbf{1}^{\mathrm{st}}$  four points are ticked (see above) then click the "Delete" button

#### The following screen will appear

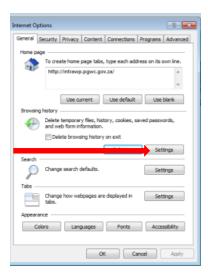

Click on the "Settings" button, the one next to the "delete" button you clicked previously.

The following screen will appear.

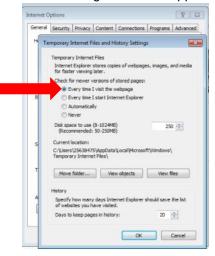

Click on the one that says "Every time I visit the webpage"

Then click the "Ok" button

The following screen will appear.

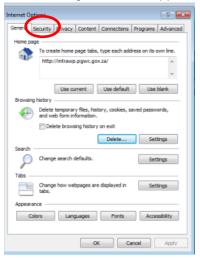

Click on "Security" Tab right at the top, just after the "General" tab.

The following screen will appear.

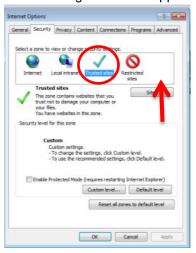

Click on "trusted sites" the icon with a green tick.

Then click on the "Sites" button.

The following screen will appear.

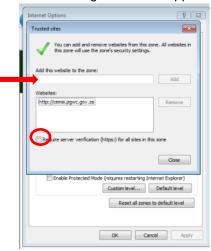

Remove the tick next to the sentence that reads "Require server verification (https:) for all sites in this zone."

Then where it reads "Add this website to the zone:" make sure that your address is <a href="http://cemis.pgwc.gov.za">http://cemis.pgwc.gov.za</a> before you click on the "add" button

Then click the "close" button.

The following screen will appear.

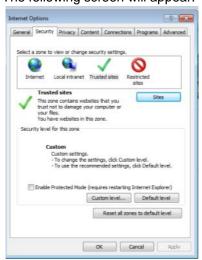

Click on "Privacy" Tab right at the top, just after the "Security" tab.

The following screen will appear.

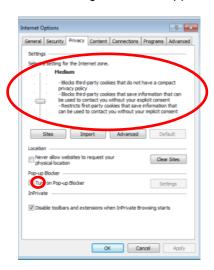

On this page make sure that the setting for the internet zone is "Medium"

And that the tick under the pop-up blocker is removed, where it reads "Turn on pop-up Blocker"

Then click the button "Apply"

Then Click on "Content" Tab right at the top, just after the Privacy tab.

The following screen will appear.

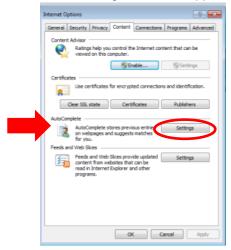

Under the title "AutoComplete", click on "settings" button.

The following screen will appear.

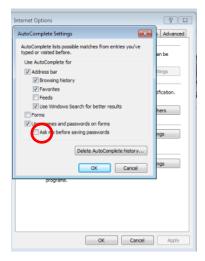

Remove the tick next to the sentence that reads "Ask me before saving password", right at the bottom.

Then click "Okay" button.

The following screen will appear.

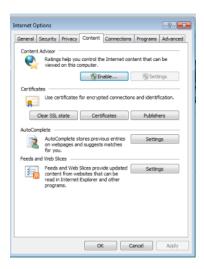

Then Click on "Advanced" Tab right at the top, just after the "Programs" tab the last tap.

The following screen will appear.

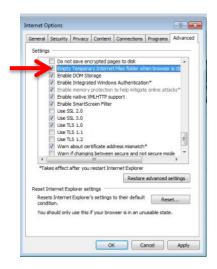

Scroll down and then Tick where it reads "Empty Temporary Internet Files folder when browser is closed"

Click on "Apply" button

Then click on "Ok" button then,

Press button F5 from your keyboard to refresh then login again.

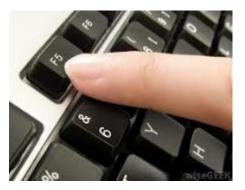